# EFIシェルを使用してセキュアマルウェア分析ア プライアンスを回復モードで起動し、回復モー ドをブートオプションに追加する方法

### 内容

概要 問題 解決方法 EFIシェル ブートオプションへの回復モードの追加

## 概要

このドキュメントでは、EFIシェルを使用してSecure Malware Analytics®アプライアンスをリカ バリモードで起動し、回復モードをブートオプションに追加する手順について説明します。

## 問題

図に示すように、BIOSウィンドウにリカバリモードが表示されません。

## Please select boot device: Appliance UEFI: Built-in EFI Shell UEFI: IP4 0100 Intel(R) I350 Gigabit Network Connection UEFI: IP4 0101 Intel(R) I350 Gigabit Network Connection Enter Setup

↑ and ↓ to move selection ENTER to select boot device ESC to boot using defaults

このシナリオでリカバリモードで起動するには、次のセクションで説明する手順を使用する必要 があります。

## 解決方法

EFIシェル

ステップ1:KVMアダプタを外部モニタとキーボードに接続し、デバイスの前面にあるKVMポート に接続します。CIMCが使用可能で設定されている場合は、リモートKVMを使用できます。

ステップ2:デバイスをリブートします。

ステップ3:BIOSウィンドウでF6キーを押して、可能なブートターゲットのリストを表示します。

ahah **CISCO** Press <F2> Setup, <F6> Boot Menu, <F7> Diagnostics, <F8>Cisco IMC Configuration, <F12> Network Boot Bios Version : C220M4.4.0.2d.0.0627191019 Platform ID : C220M4 Cisco IMC IPv4 Address : Cisco IMC MAC Address : Processor(s) Intel(R) Xeon(R) CPU E5-2697 v4 @ 2.30GHz Total Memory = 512 GB Effective Memory = 512 GB Memory Operating Speed 2400 Mhz Entering boot selection menu...

ステップ4:[UEFI:組み込みのEFIシェル。

Please select boot device: Appliance UEFI: Built-in EFI Shell UEFI: IP4 0100 Intel(R) I350 Gigabit Network Connection UEFI: IP4 0101 Intel(R) I350 Gigabit Network Connection Enter Setup ↑ and ↓ to move selection ENTER to select boot device ESC to boot using defaults

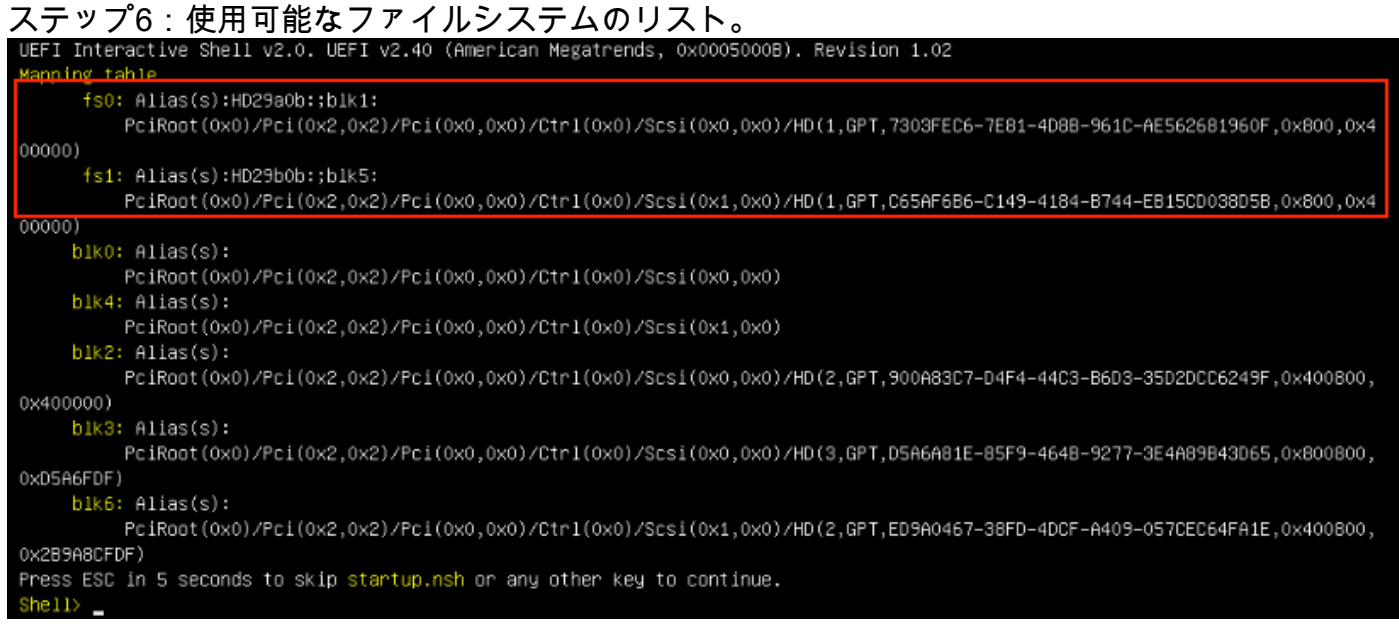

#### ステップ7:この時点で、ファイル・システムの1つに含まれるRecoveryディレクトリを見つける 必要があります。

#### ステップ8:そのディレクトリに移動します。

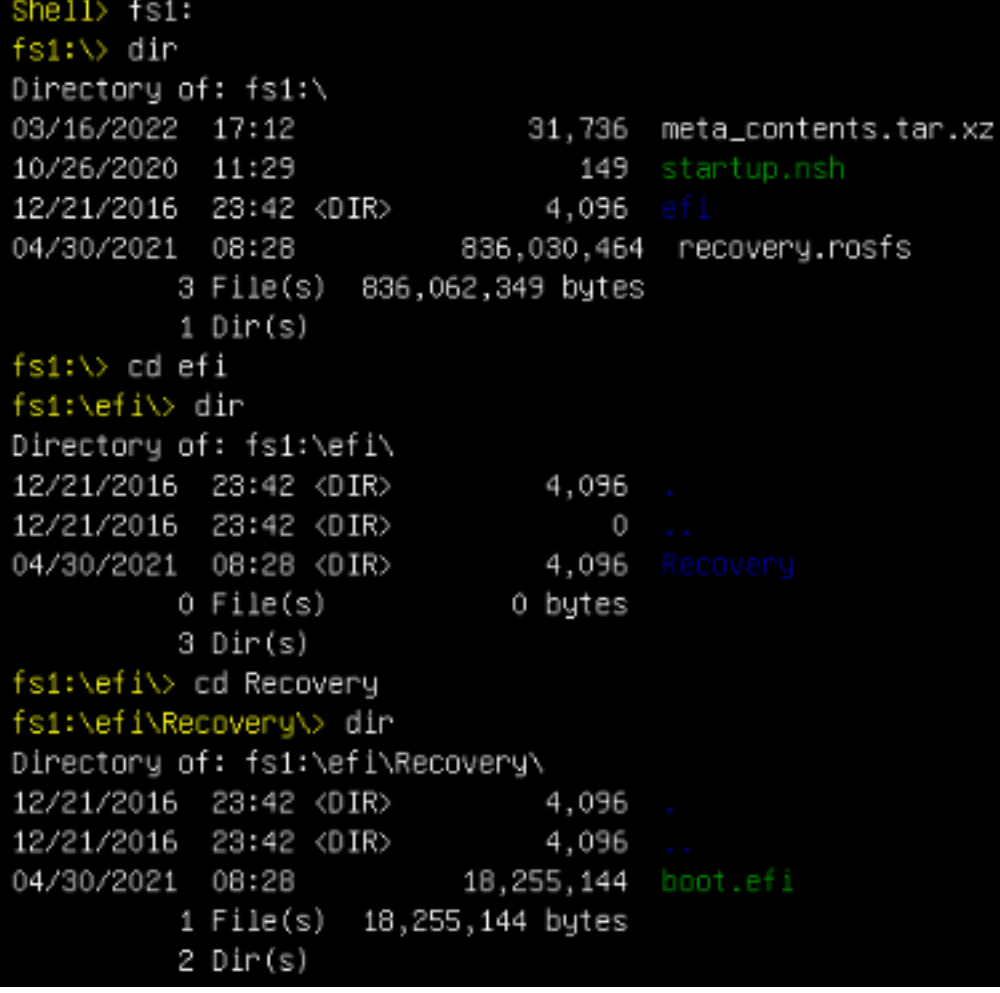

#### ステップ9:コマンドfs1:\efi\Recovery\boot.efiを実行します

#### ステップ10:デバイスが回復モードで起動します。

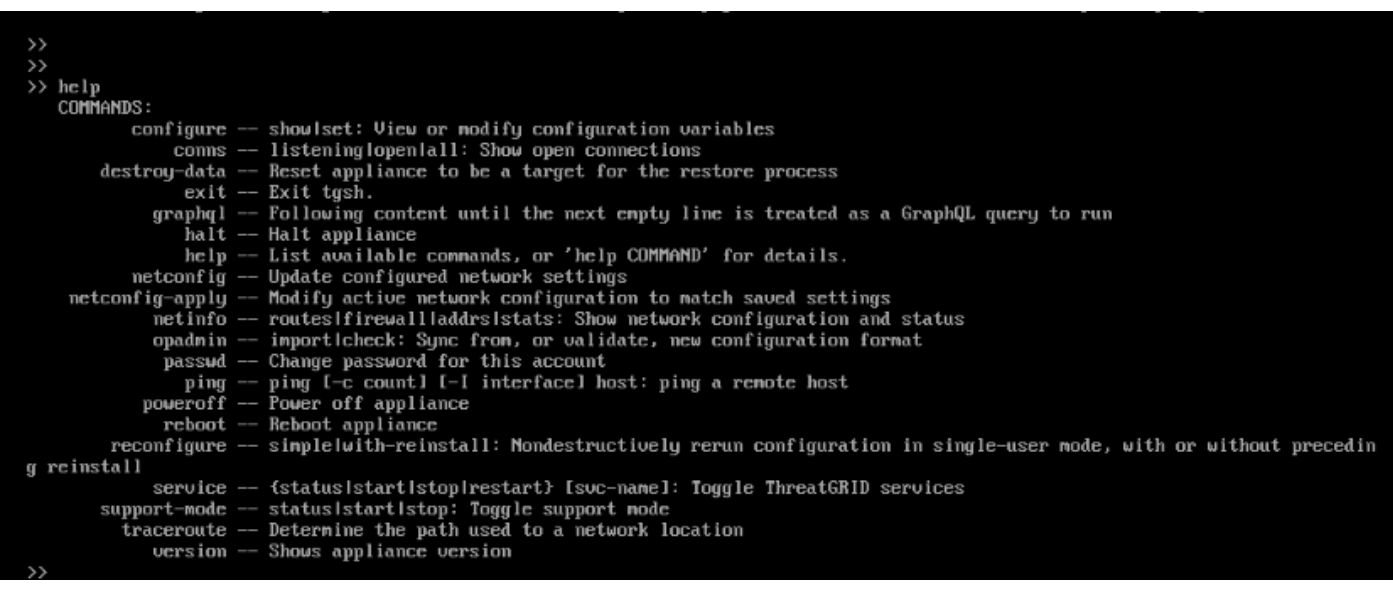

## ブートオプションへの回復モードの追加

ステップ1:KVMアダプタを外部モニタとキーボードに接続し、デバイスの前面にあるKVMポート に接続します。CIMCが使用可能で設定されている場合は、リモートKVMを使用できます。

ステップ2:デバイスをリブートします。

ステップ3:BIOSウィンドウでF6キーを押して、可能なブートターゲットのリストを表示します。

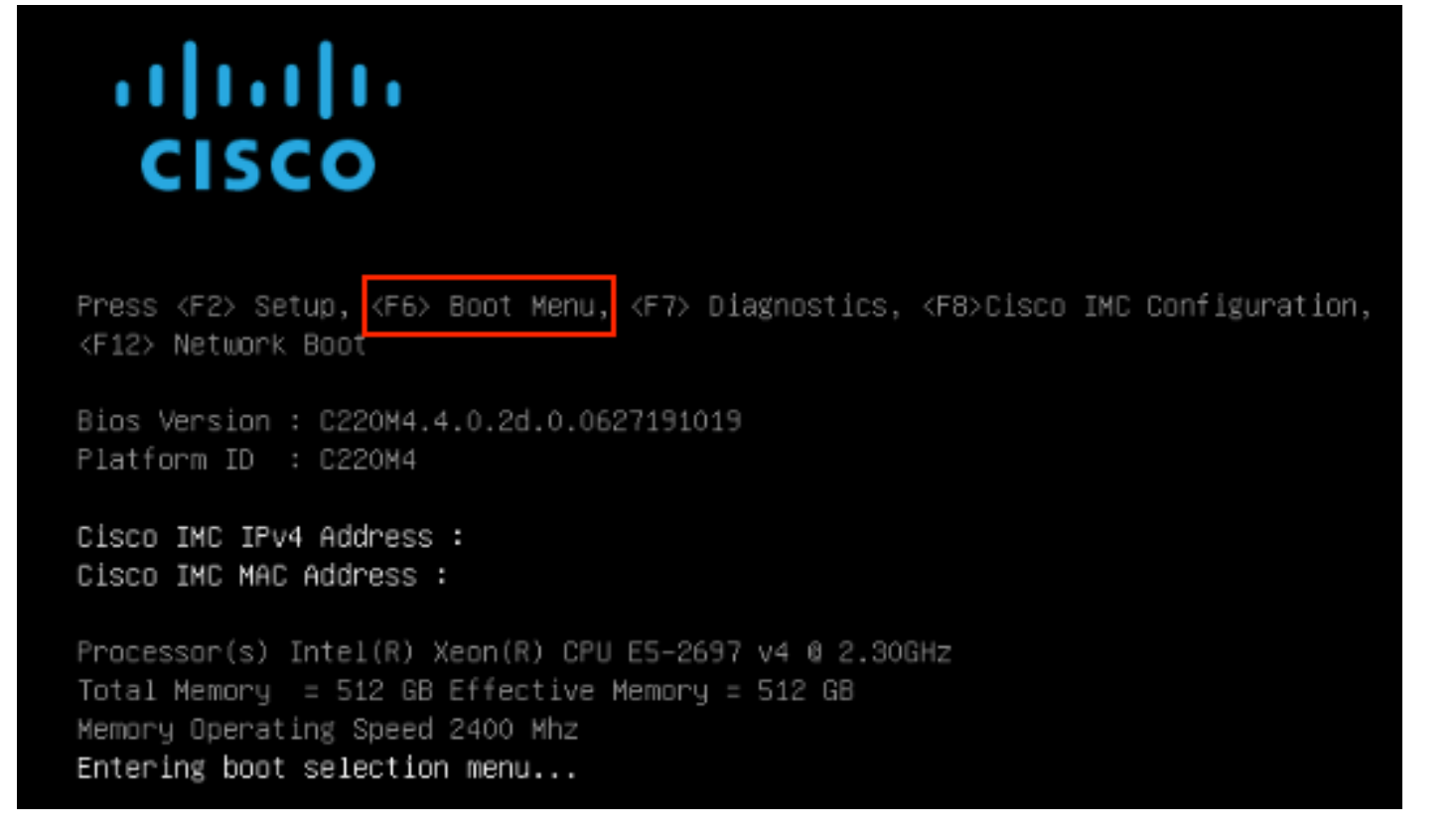

ステップ4:[Enter Setup]を選択します。

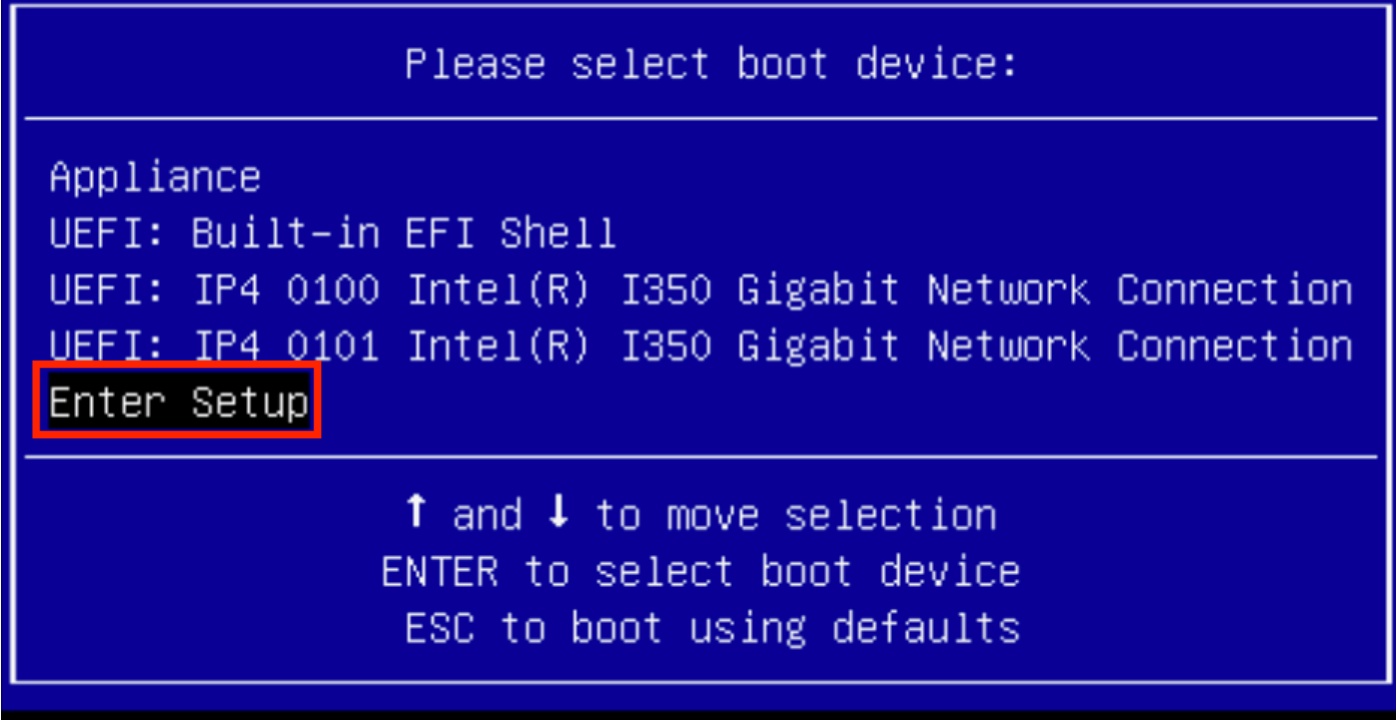

ステップ5:[Boot Options]に移動し、下にスクロールして、[Add New Boot Option]を選択します。

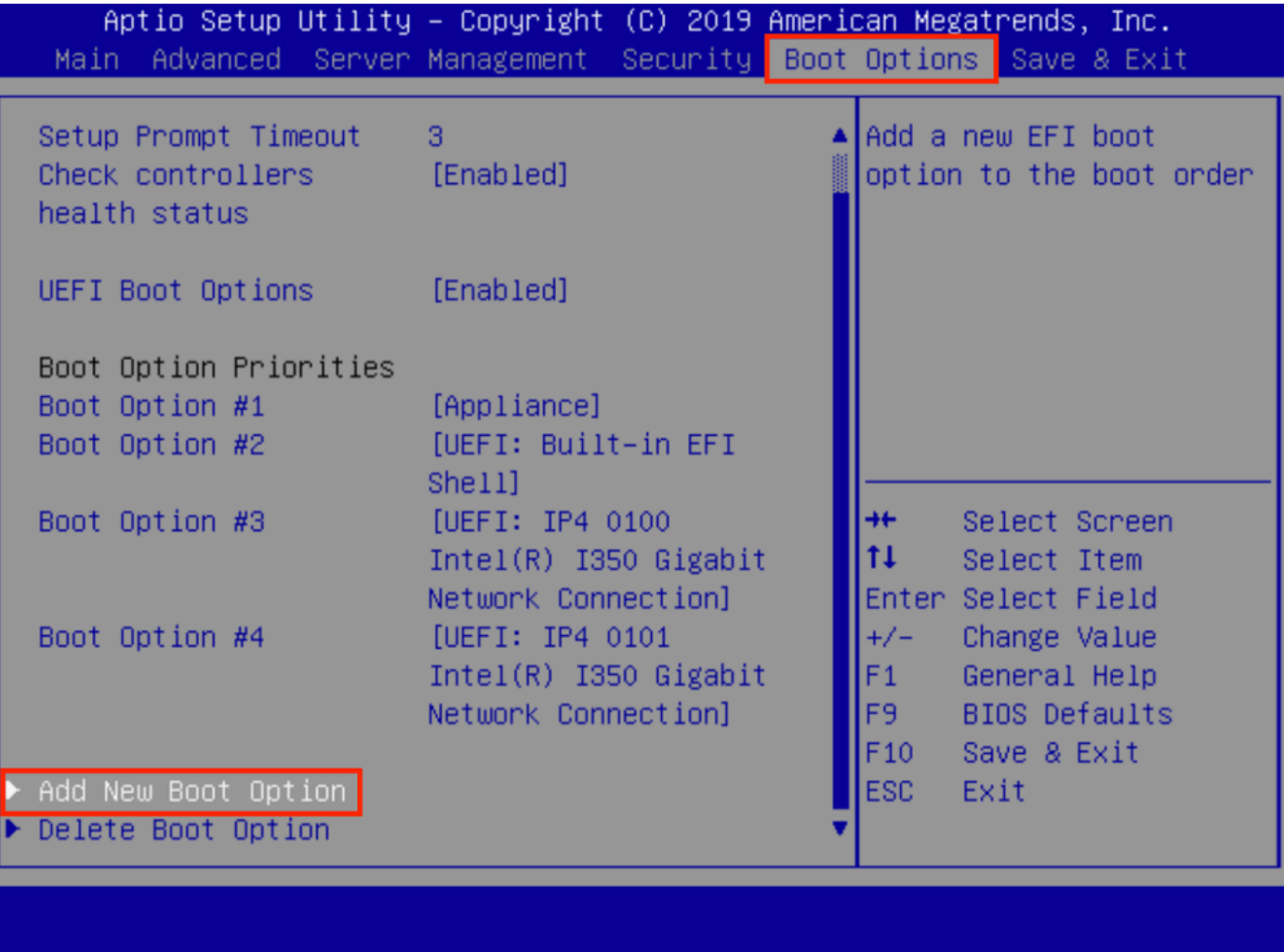

ステップ6:[Add boot]オプションを選択し、Recoveryと入力します。

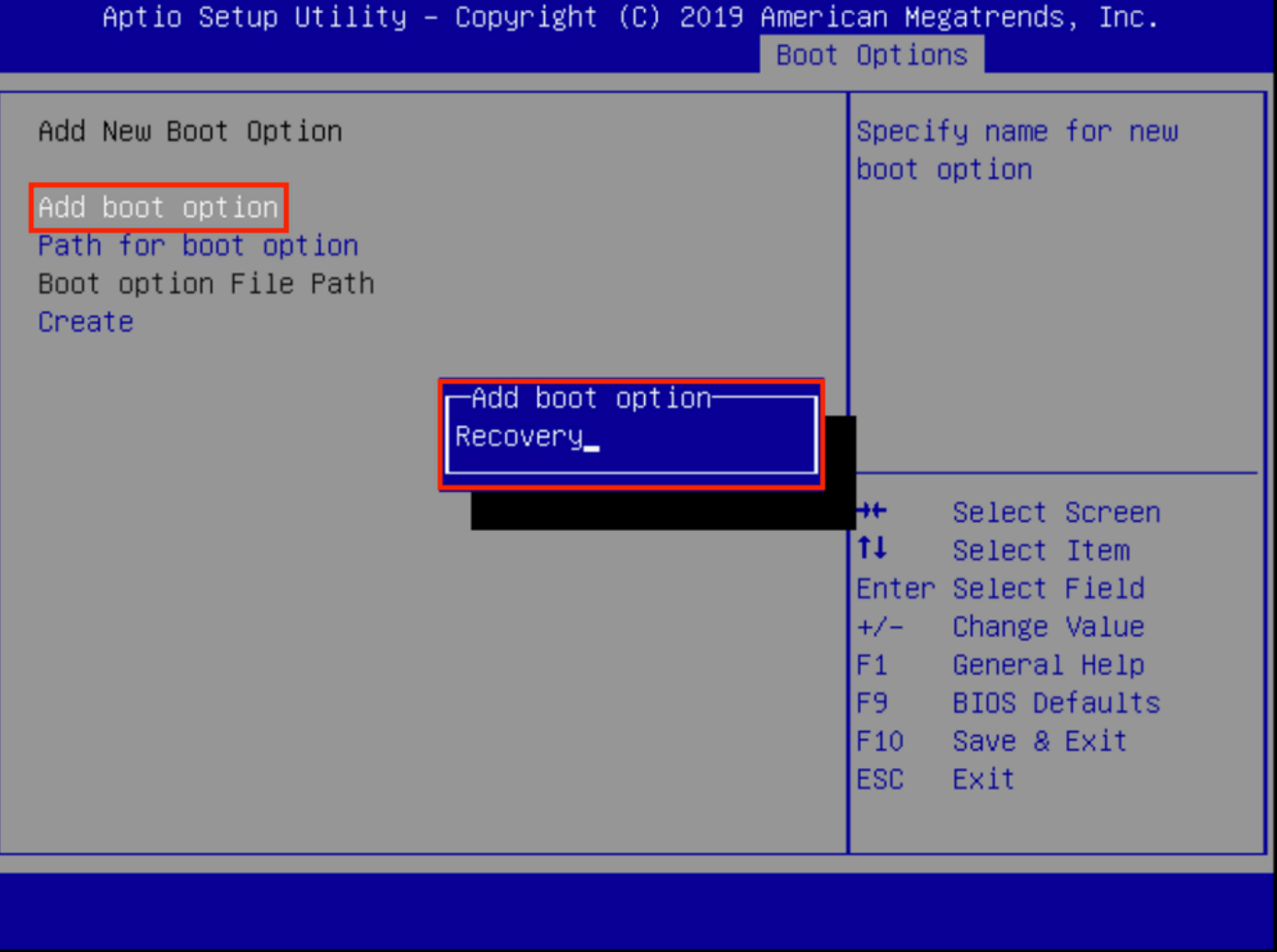

ステップ7:[Path for boot]オプションを選択し、適切なファイル・システムを選択します。

| Enter the path to the<br>Add New Boot Option<br>boot option in the<br>Add boot option<br>format<br>Recovery<br>Path for boot option<br>fsx:\path\filename.efi<br>Boot option File Path<br>Select a File System<br>PCI(2 2)\PCI(0 0)\DevicePath(Type 1, SubType 5)SCSI(0,0)\HD(Part1,Sig7303f<br>PCI(2 2)\PCI(0 0)\DevicePath(Type 1, SubType 5)SCSI(1,0)\HD(Part1,Sigc65af<br>11<br>Select Item<br>Enter Select Field<br>Change Value<br>$+/-$<br>F1<br>General Help<br><b>BIOS Defaults</b><br>F9 a |  | Aptio Setup Utility – Copyright (C) 2019 American Megatrends, Inc.<br>Boot Options |
|----------------------------------------------------------------------------------------------------|--|------------------------------------------------------------------------------------|
|                                                                                                    |  |                                                                                    |
|                                                                                                    |  |                                                                                    |
|                                                                                                    |  |                                                                                    |
| F10<br>Save & Exit<br>ESC <sub>21</sub><br>Exit                                                                                                    |  |                                                                                    |

ステップ8:<efi>、<Recovery>および<boot.efi>を選択します。

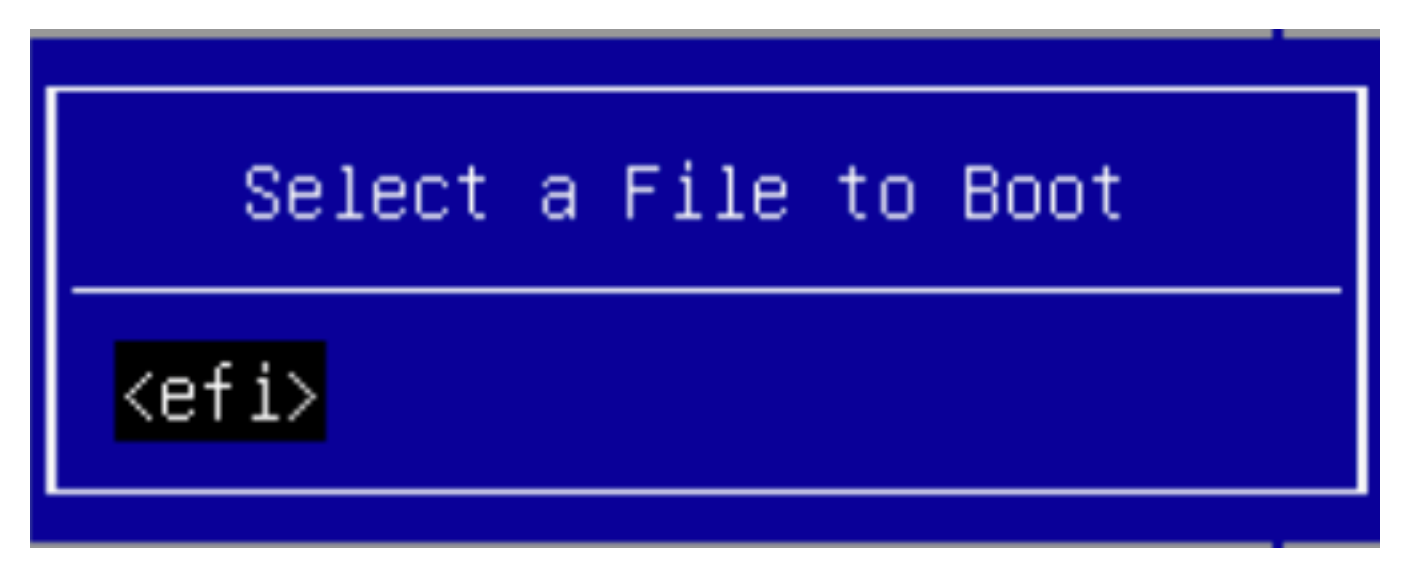

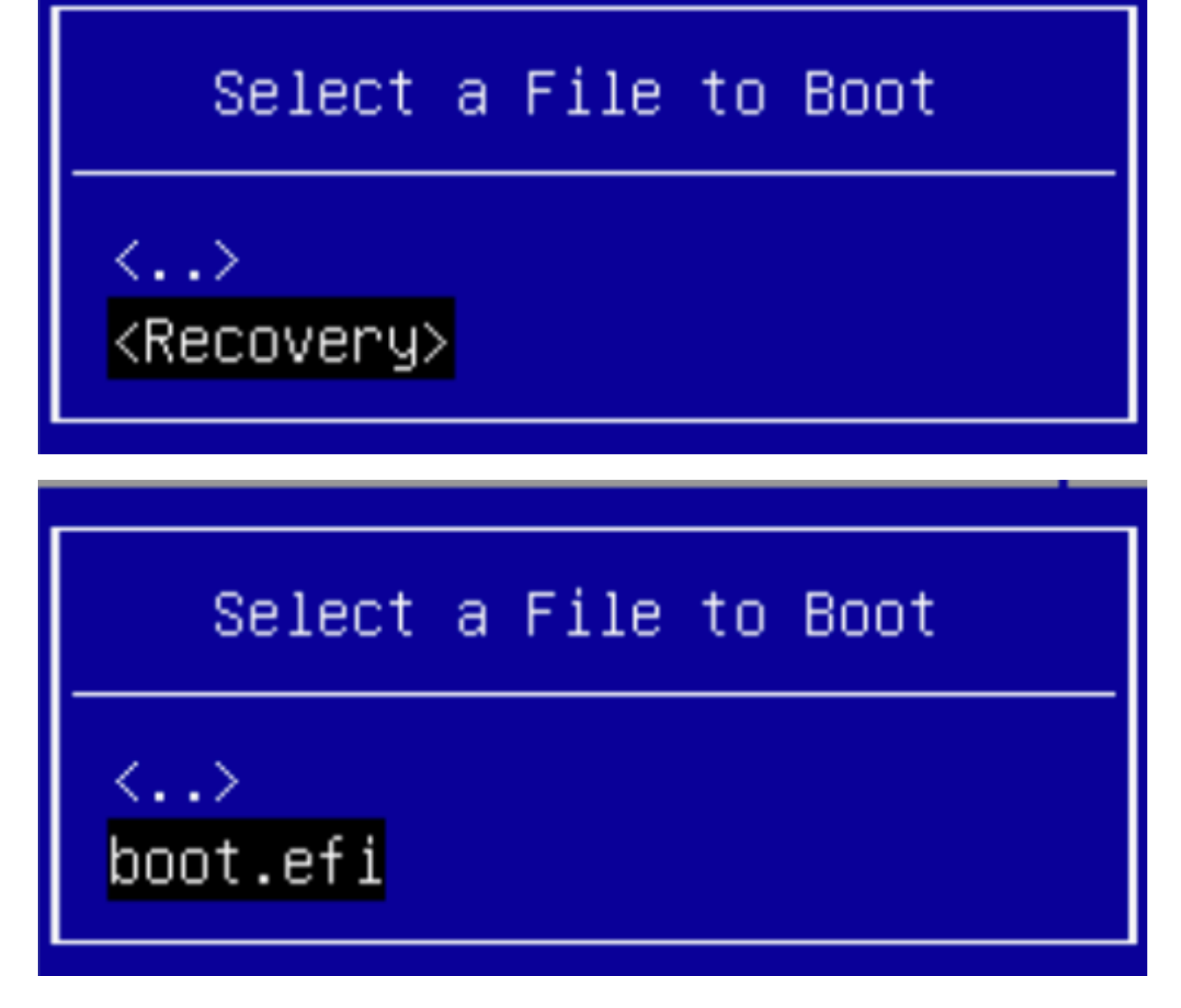

ステップ9:[Create]を選択します。

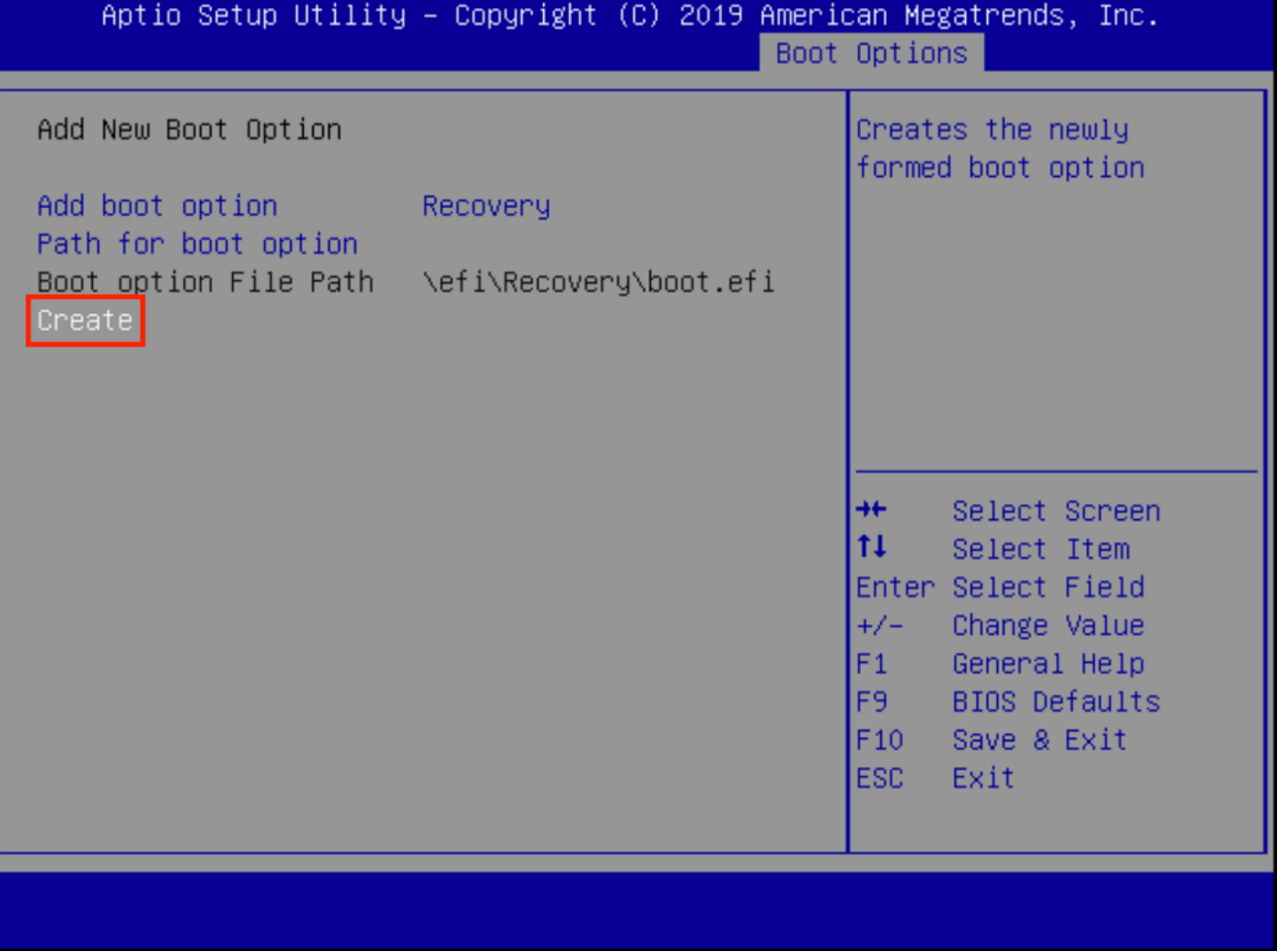

ステップ10:新しいブートオプションが作成されます。

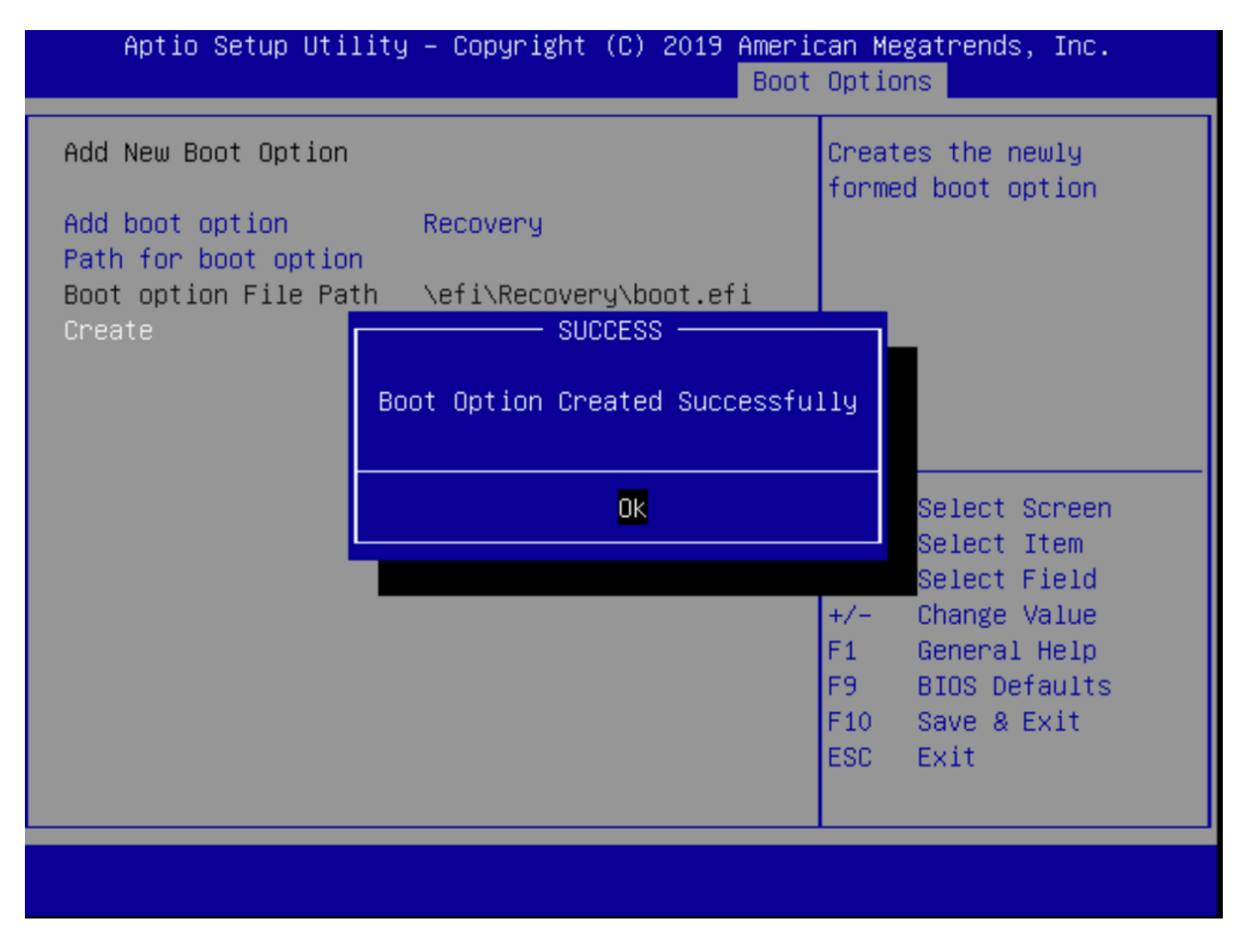

ステップ12:+/ – ボタンを使用して、#2の場所にリカバリオプションを配置します。

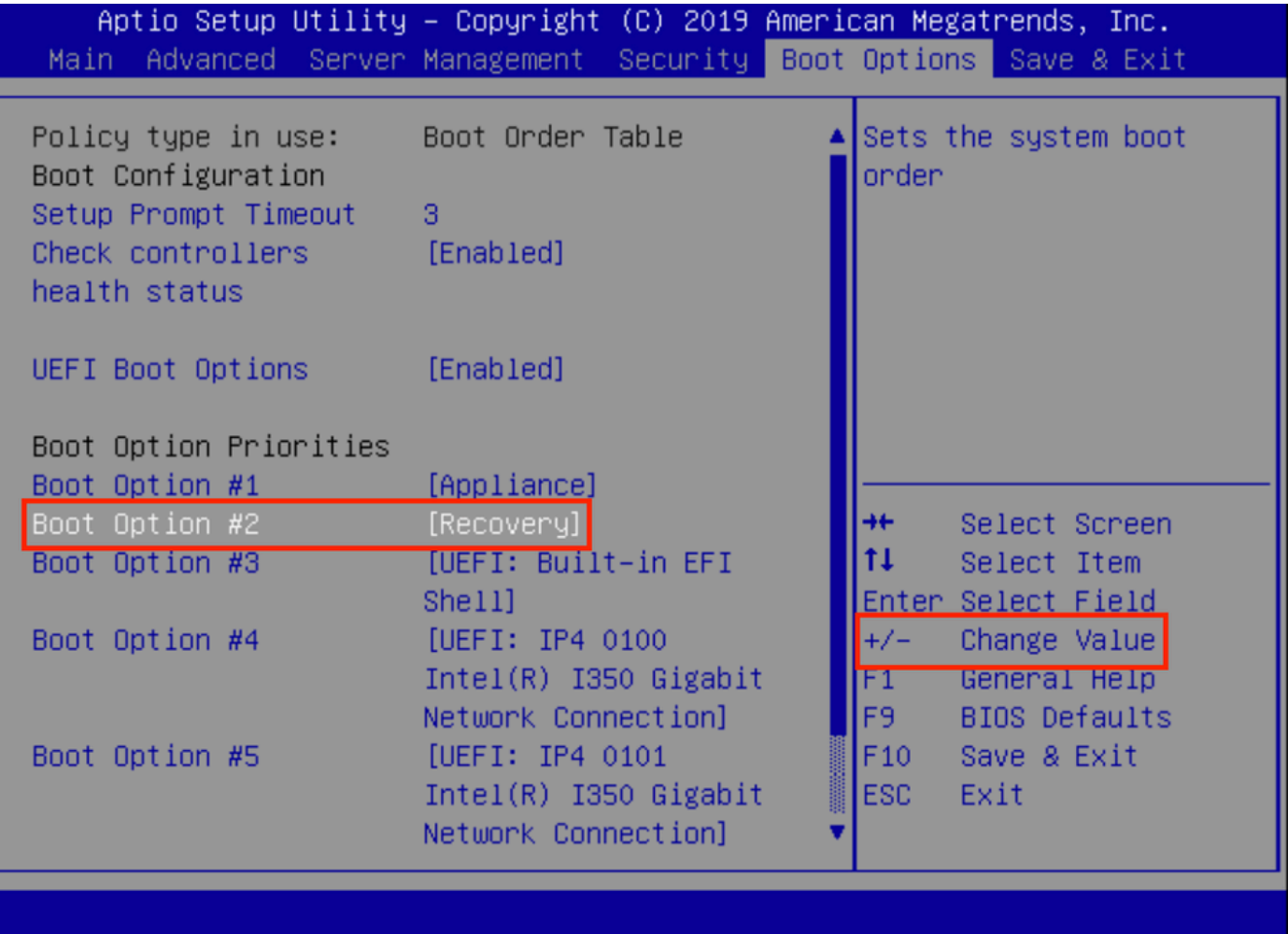

ステップ13:[Save & Exit]に移動し、[Save Changes and Exit]を選択します。

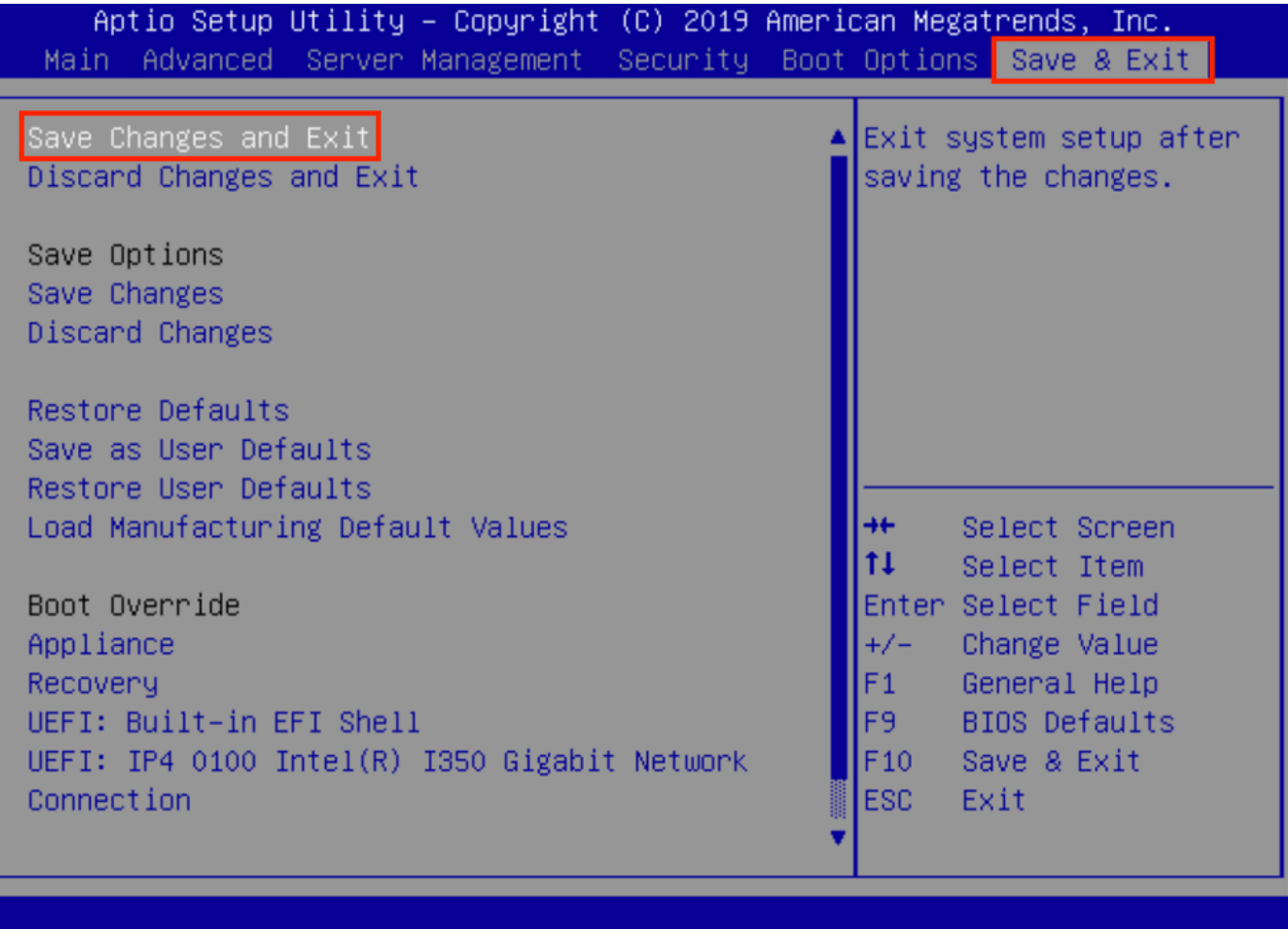

ステップ14:変更を確認します。

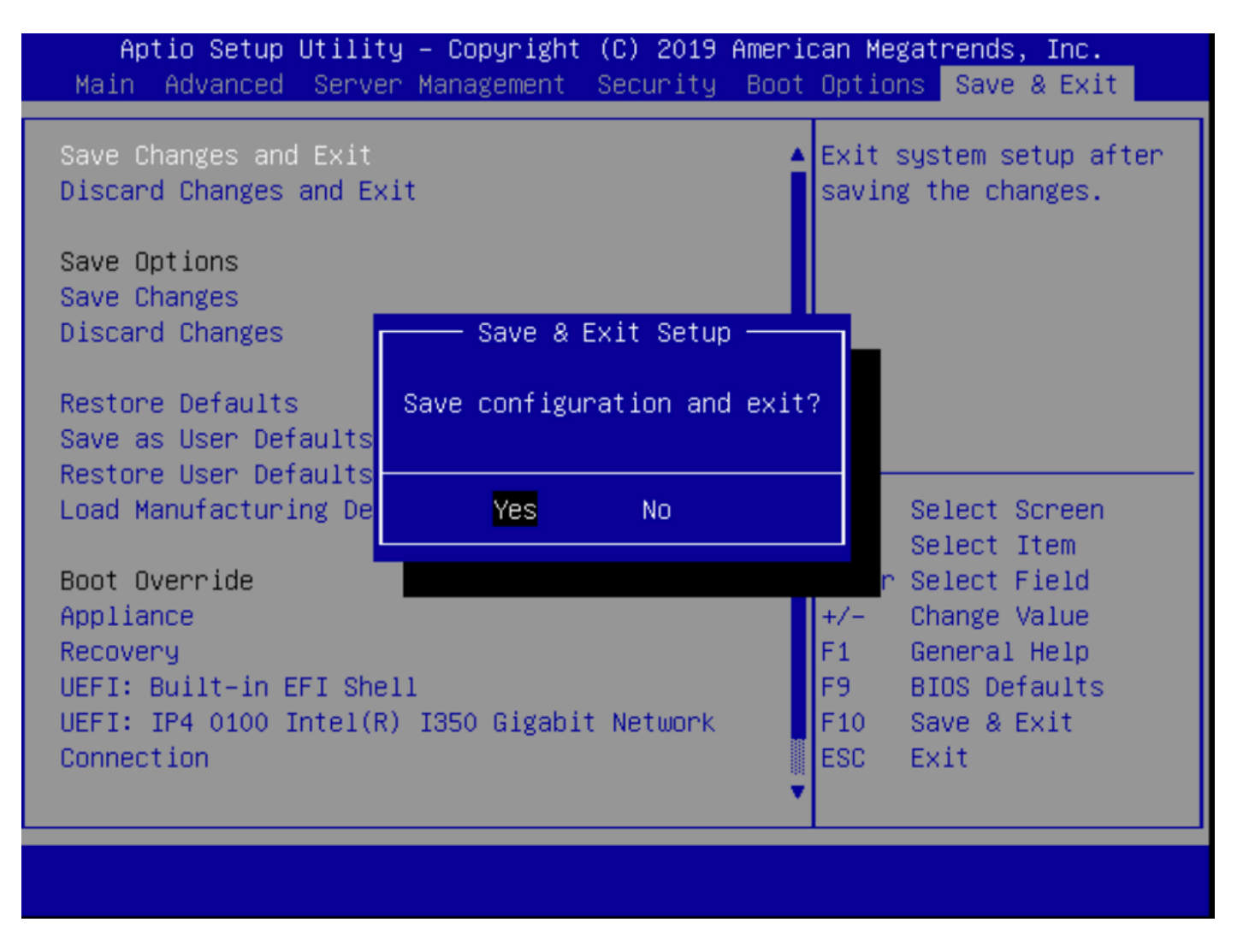

ステップ15:デバイスが正常にブートします。

詳細については、『[Secure Malware Analytics Appliance Administration Guide』](https://www.cisco.com/c/ja_jp/td/docs/security/threat_grid/admin-guide/v2-12/b_threat-grid-admin-guide.html)を[参照してくだ](https://www.cisco.com/c/ja_jp/td/docs/security/threat_grid/admin-guide/v2-12/b_threat-grid-admin-guide.html) [さい](https://www.cisco.com/c/ja_jp/td/docs/security/threat_grid/admin-guide/v2-12/b_threat-grid-admin-guide.html)。